# Vaccine Management System Mobile App User Guides

**For Private Clinics** 

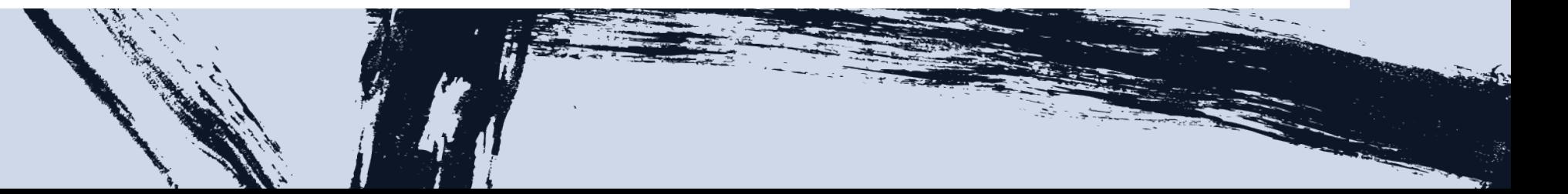

#### Introduction

• VMS shall act as a platform that consolidates all the information gathered by multiple parties such as manufacturer (list of vaccines identifiers and quantities), the shipments or logistic movements (the checkpoints), storage and warehouse information (including the critical information such as temperature logs) and its destination. It shall cover the WHAT (vaccine identifier), WHEN (date and time), WHERE (destination or location of events), WHO (person-in-charge), HOW (activities involved).

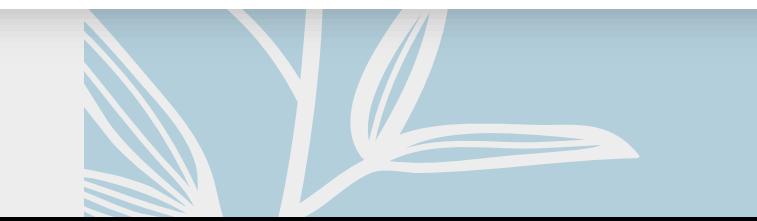

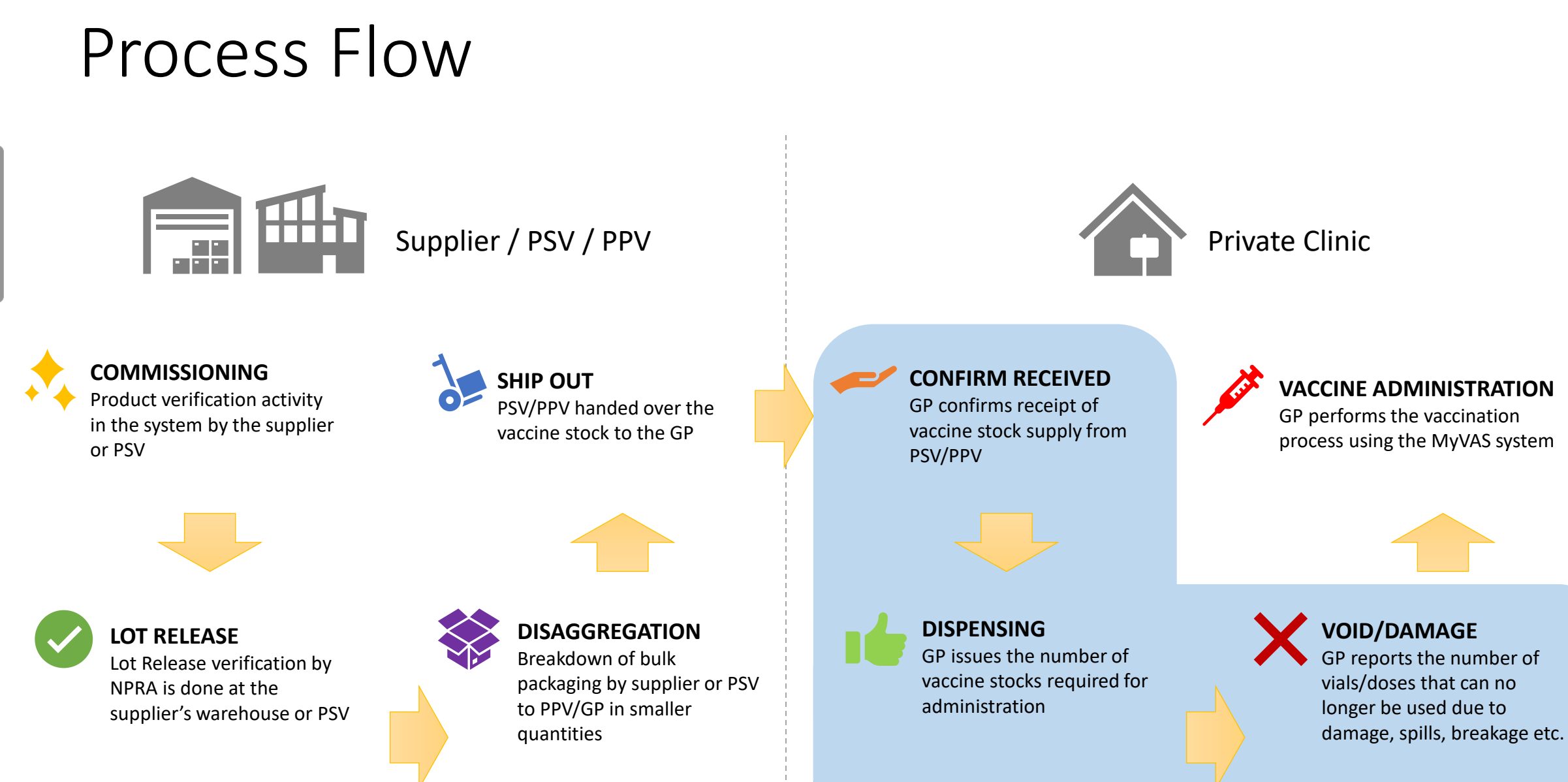

NOITA LOCATION

ACTIVITY

# System requirements<br>Vaccine Management System (VMS) application is

available for Android smartphone devices. There is currently no iOS version of the app available. The following are the minimum specifications for this application:

- Android version 9.0 and above
- Rear camera
- Internet connection (Mobile Data / WiFi)

# Download

• The application can be downloaded via <https://www.pharmacy.gov.my/vms/>

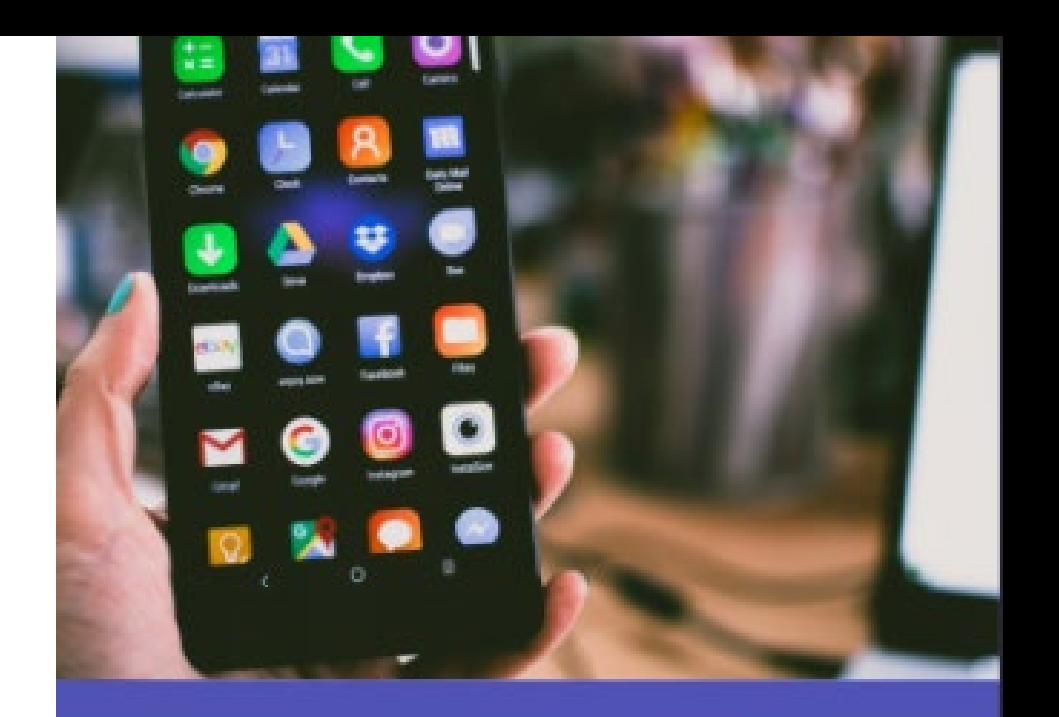

#### Muat turun aplikasi terkini

Versi 1.0.2 untuk peranti Android (minimum Android 5.0 Lollipop)

\*Versi beta digunakan untuk tujuan latihan. Data akan dipadamkan dari semasa ke semasa. Perhatian: Kedua-dua versi ini tidak boleh dipasang pada peranti yang sama,

**MUAT TURUN V1.0.2** 

#### Download & Installation

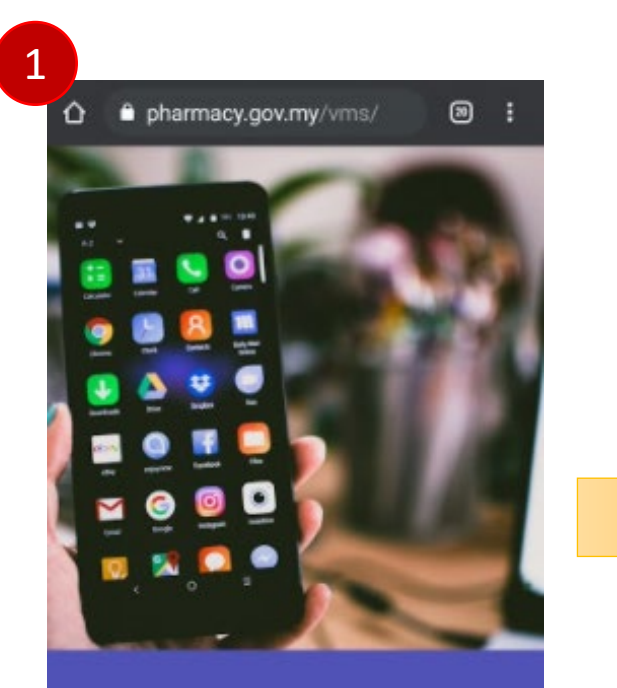

#### Muat turun aplikasi terkini

Muat turun aplikasi melalui Google Play Store untuk peranti Android. akan dipadamkan dari semasa ke semasa.

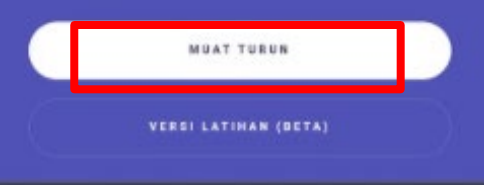

<https://www.pharmacy.gov.my/vms/>

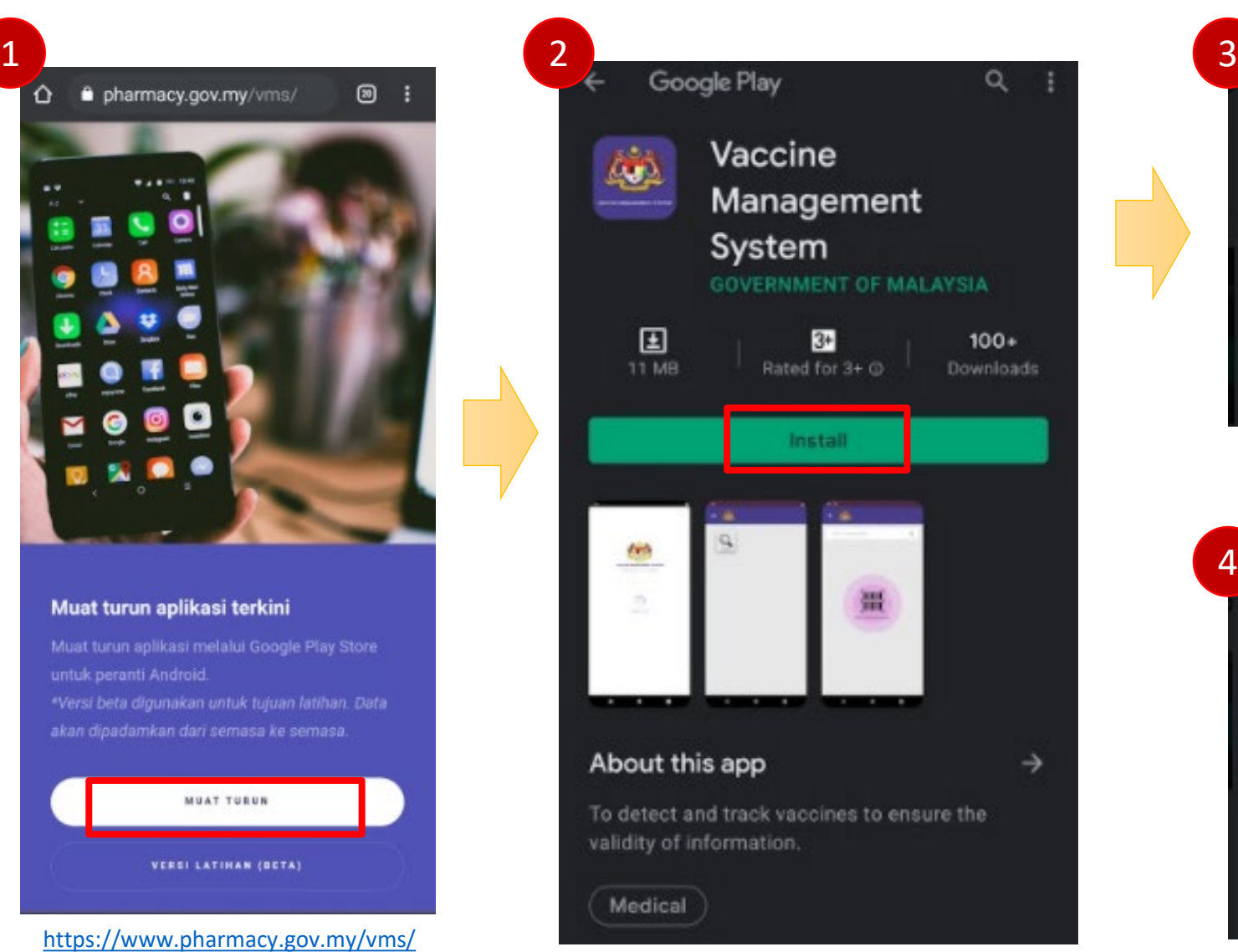

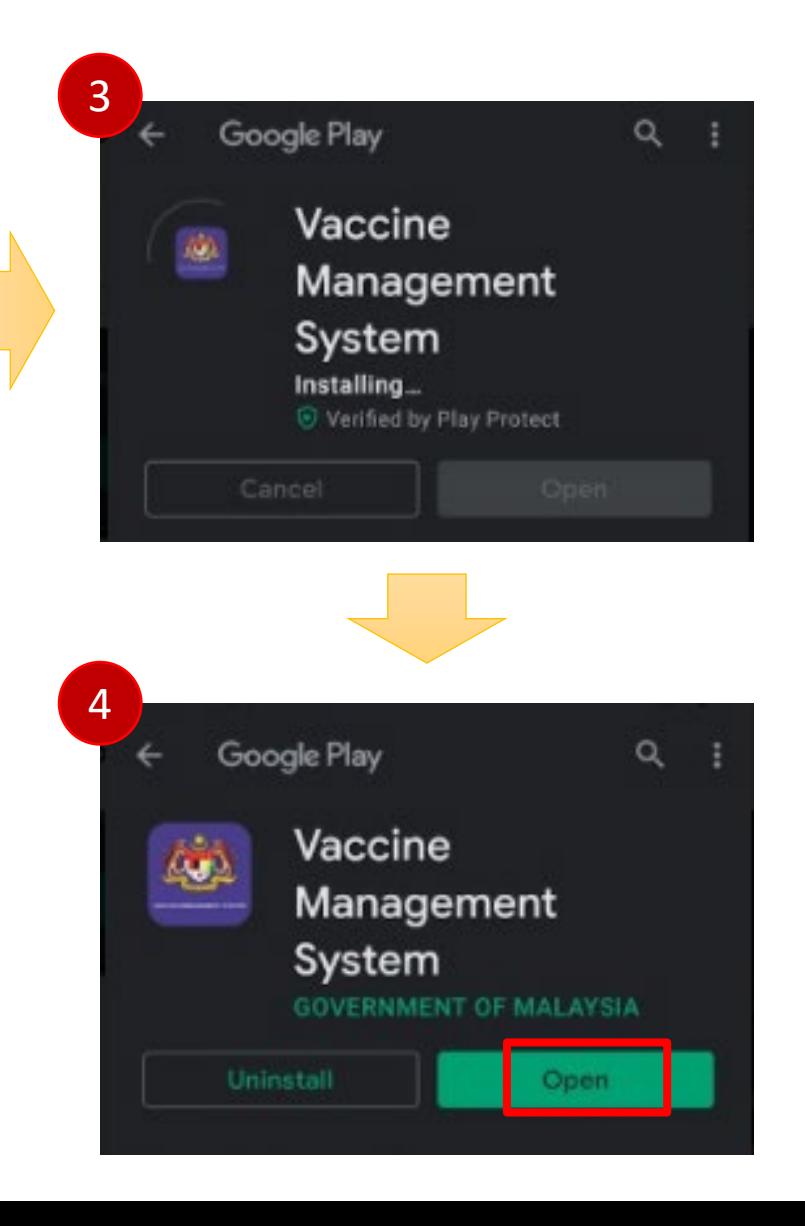

## Before using the application

To ensure the application can be used smoothly, please make sure

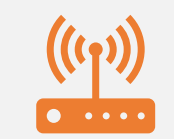

The phone having stable internet connection

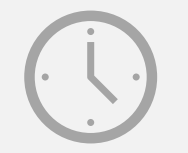

The phone's date and time are set correctly (real-time synchronized)

#### Login

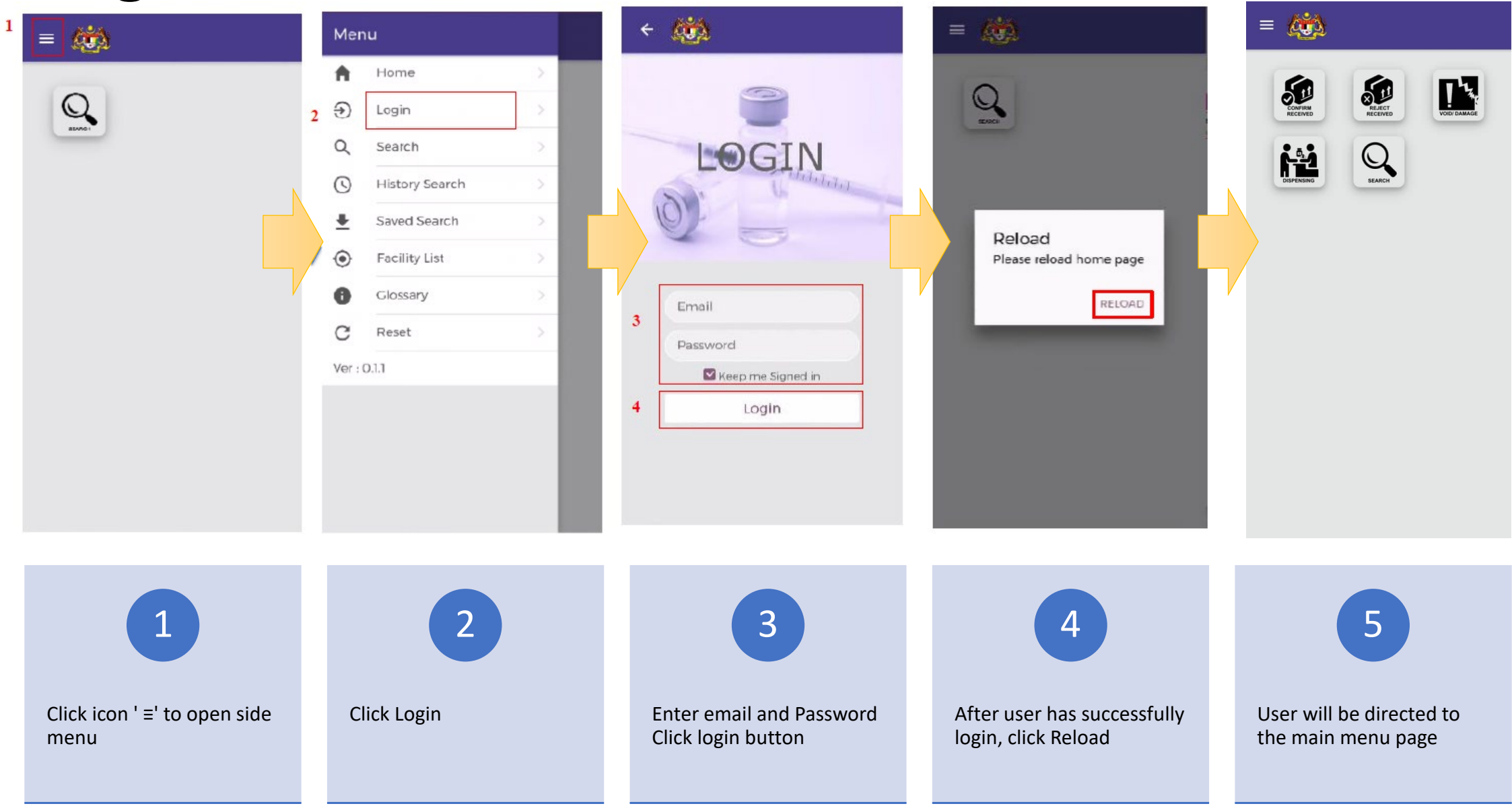

### Review the role and location

Make sure the role and location settings are checked periodically to make sure you're signed in with the correct account

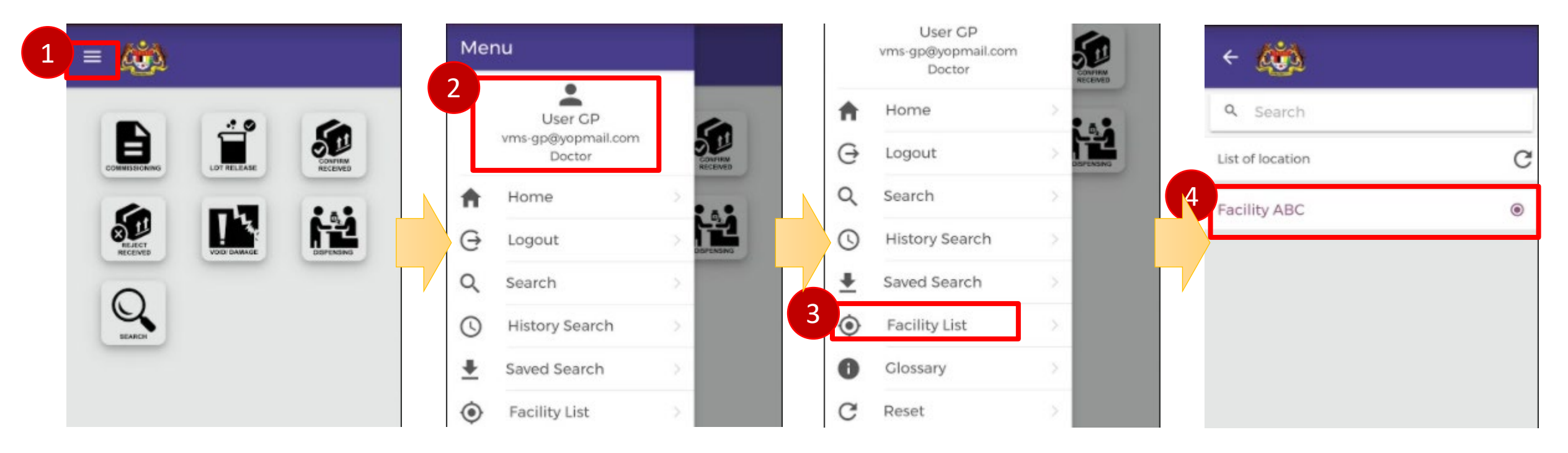

1. Click icon ' ≡' to open side menu

2. Check and make sure username, email & role are correct. Logout and relogin if there is an error.

3. Click on **Facility List** 4. Check and make sure correct facility name. Report to helpdesk if there is an error.

# Main menu

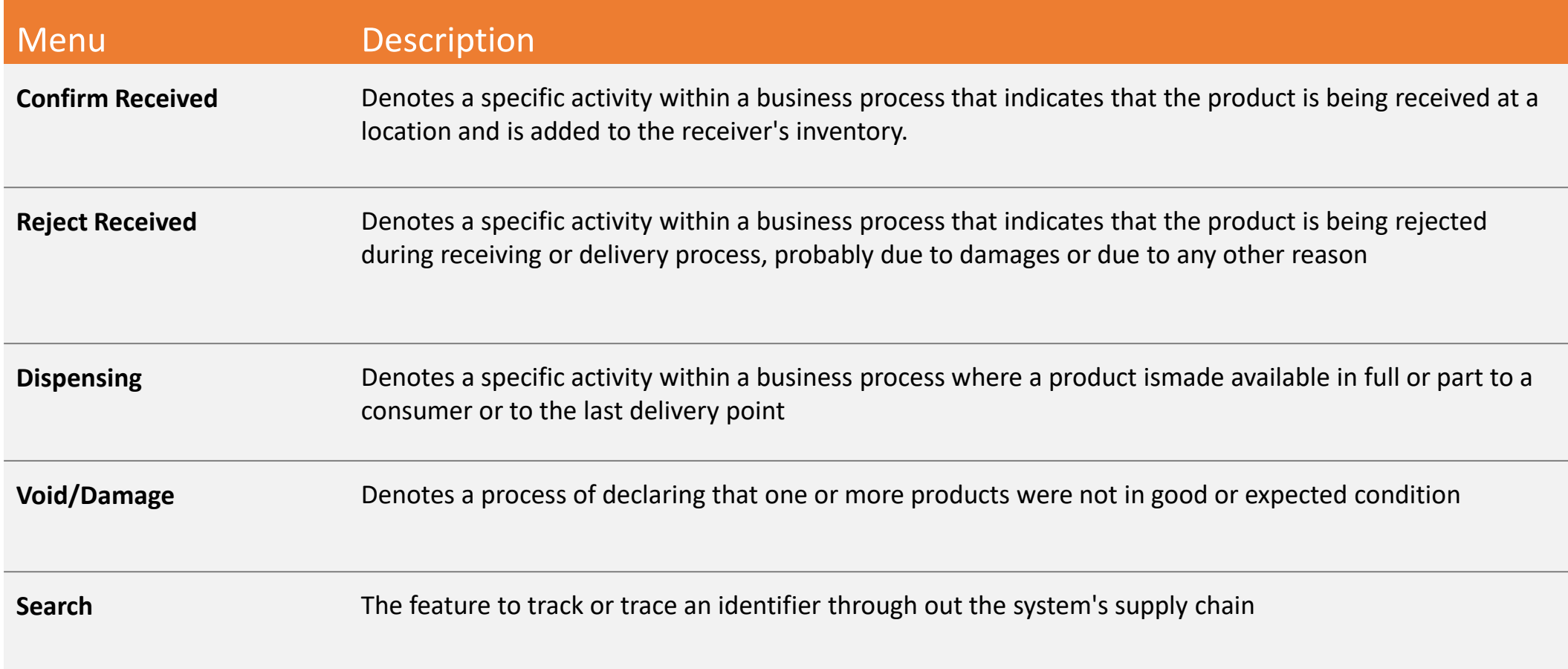

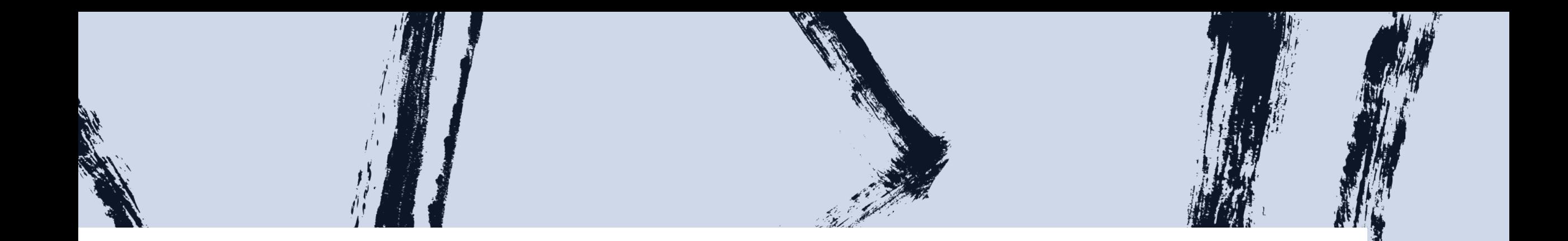

# Confirm Received

• Denotes a specific activity that indicates that the item is being received at a location and is added to the receiver's inventory. All items that has been shipped out and received need to be scanned by the receiving party.

#### Confirm Received

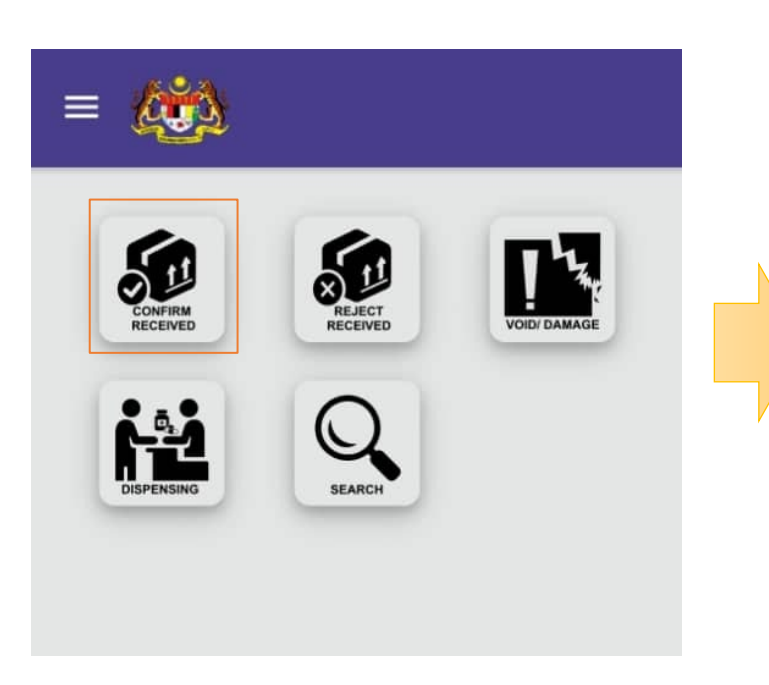

1. Select **Confirm received** from main menu

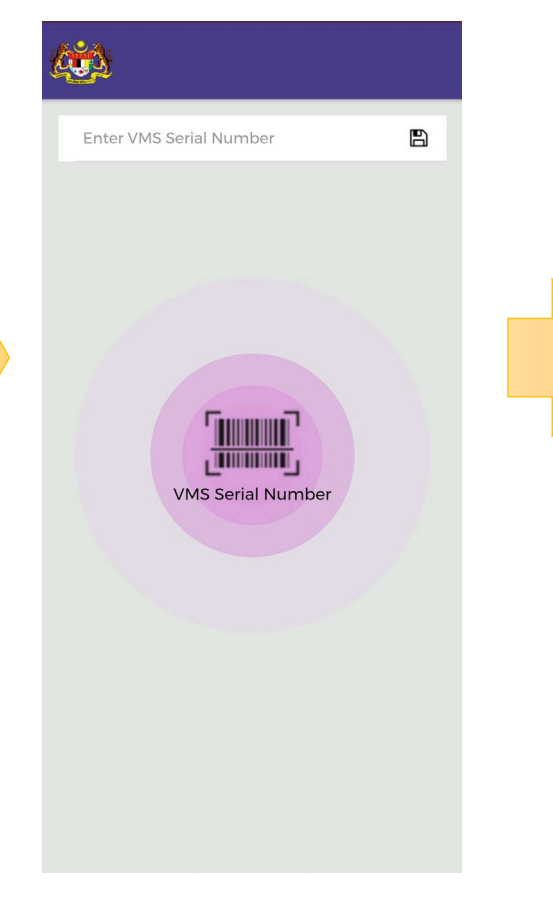

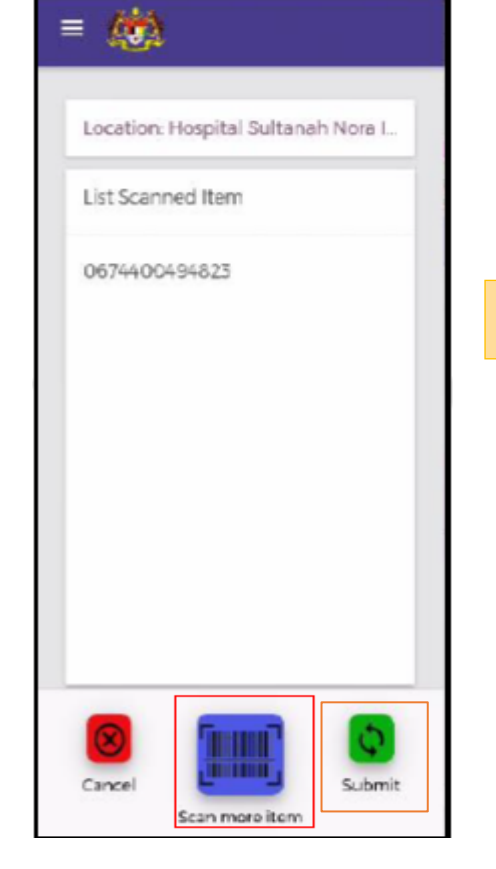

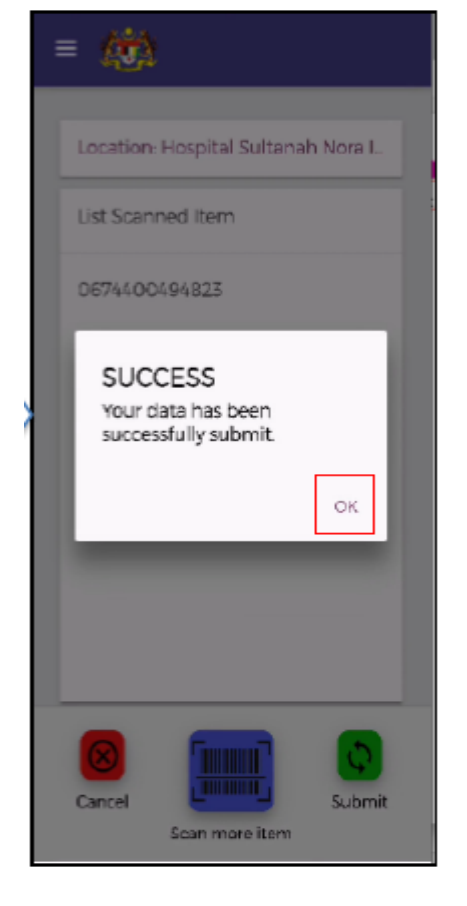

4. Select **OK** on the **Success** popup.

2. Press the pulsing icon and scan the barcode on the outer package of the vaccine

3. Select **Scan more item** for subsequent package and repeat **Step 2**. Select **Submit** after finished scanning

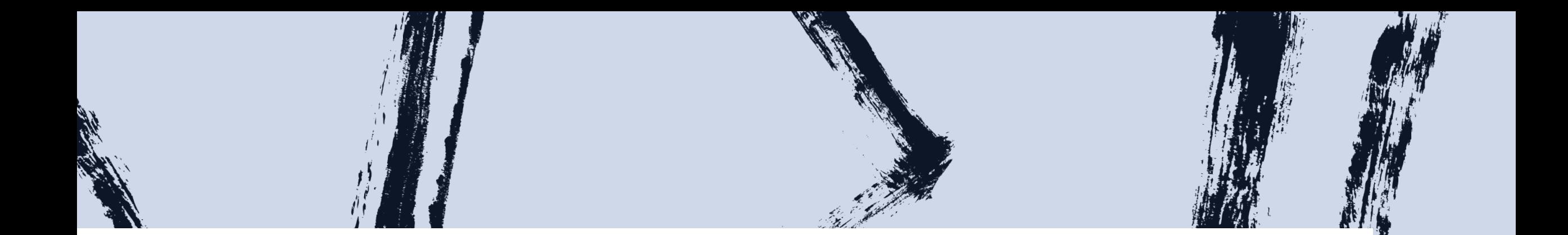

# Reject Received

- Denotes a specific activity that indicates that the item is being rejected during receiving or delivery process, probably due to damages or any other reason. In these cases, the receiving party may use Reject Received function and the item should be returned to the sender.
- The user needs to confirm that the item issued out is the correct item as in the indent.

#### Reject Received

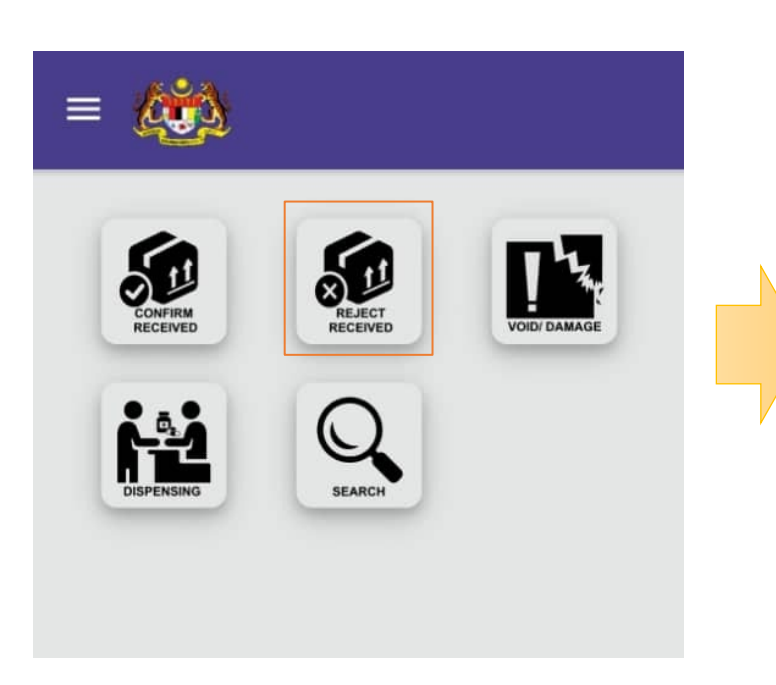

1. Select **Reject received** from main menu

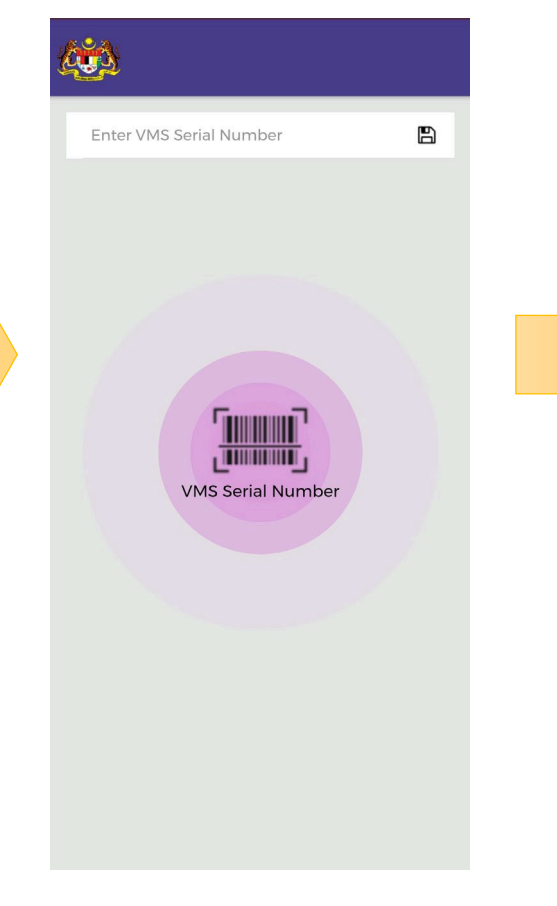

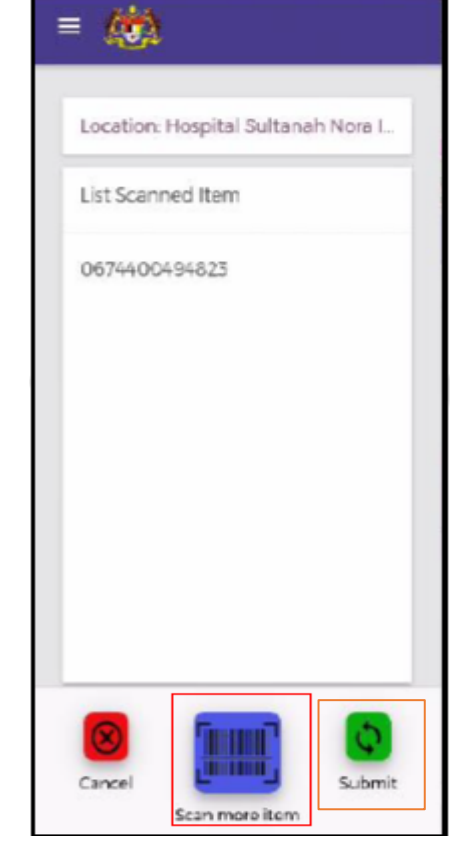

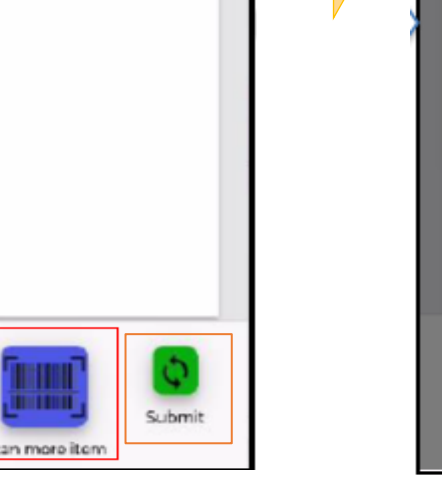

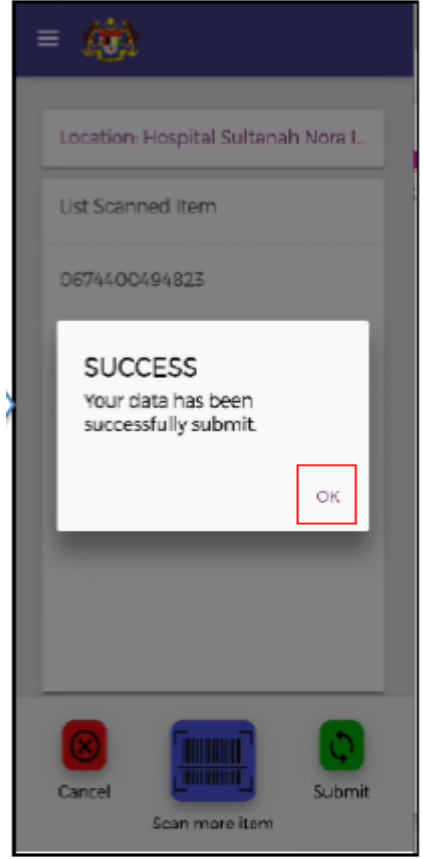

4. Select **OK** on the **Success** popup.

2. Press the pulsing icon and scan the barcode on the outer package of the vaccine

3. Select **Scan more item** for subsequent package and repeat **Step 2**. Select **Submit** after finished scanning

 $\text{void}/\text{Dame}$   $\cdot$  Denotes a process of declaring that one or more<br>products were not fit for use, for example expire products were not fit for use, for example expired, damaged, break, spilled etc.

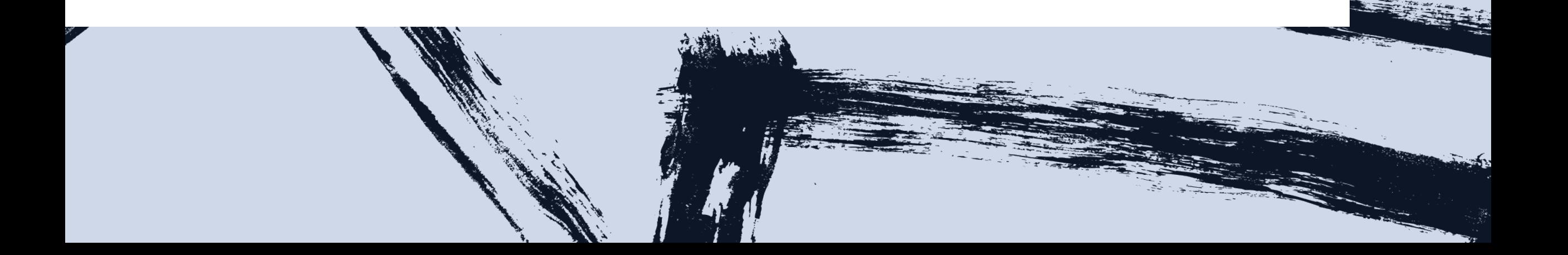

# Void/Damage

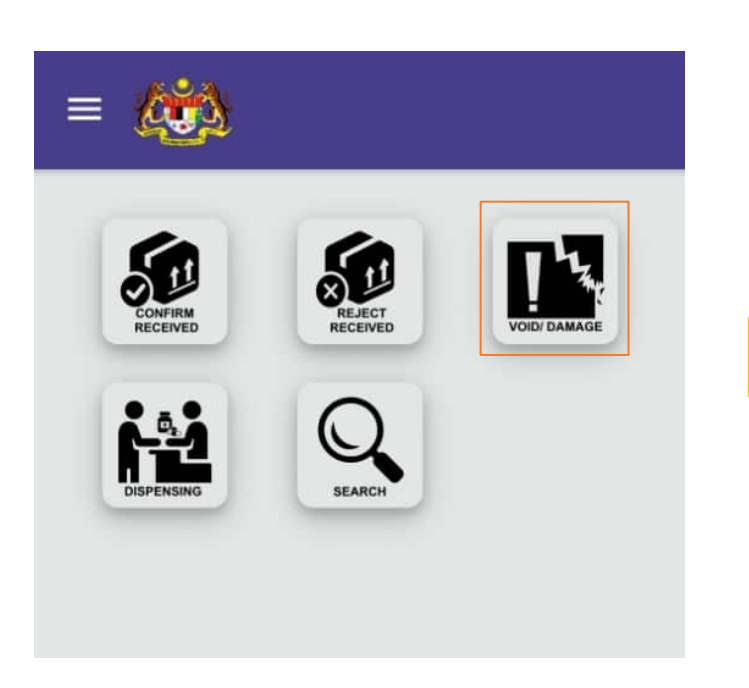

1. Select **Void/Damage** from main menu

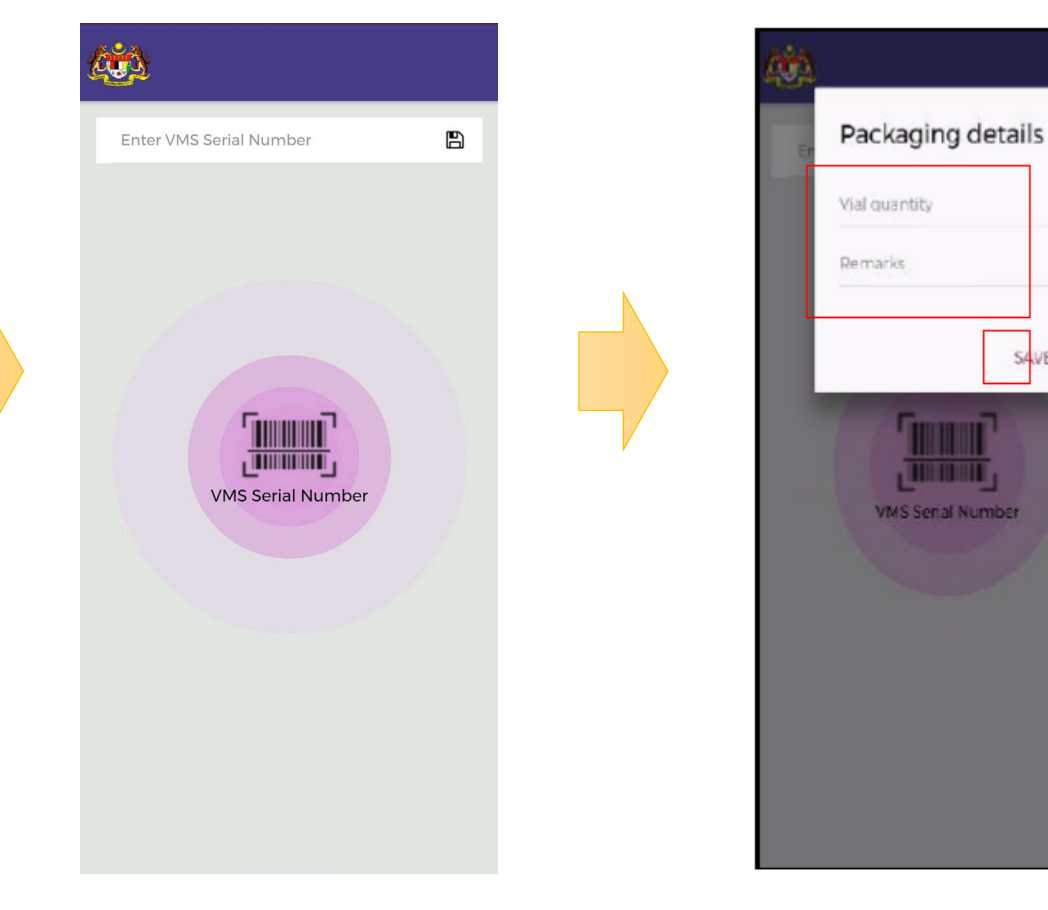

2. Press the pulsing icon and scan the barcode on the outer package of the vaccine

3. Enter **quantity** of affected items and brief **remarks** on the incident. Press **Save** to submit.

**SAVE** 

# Void/Damage

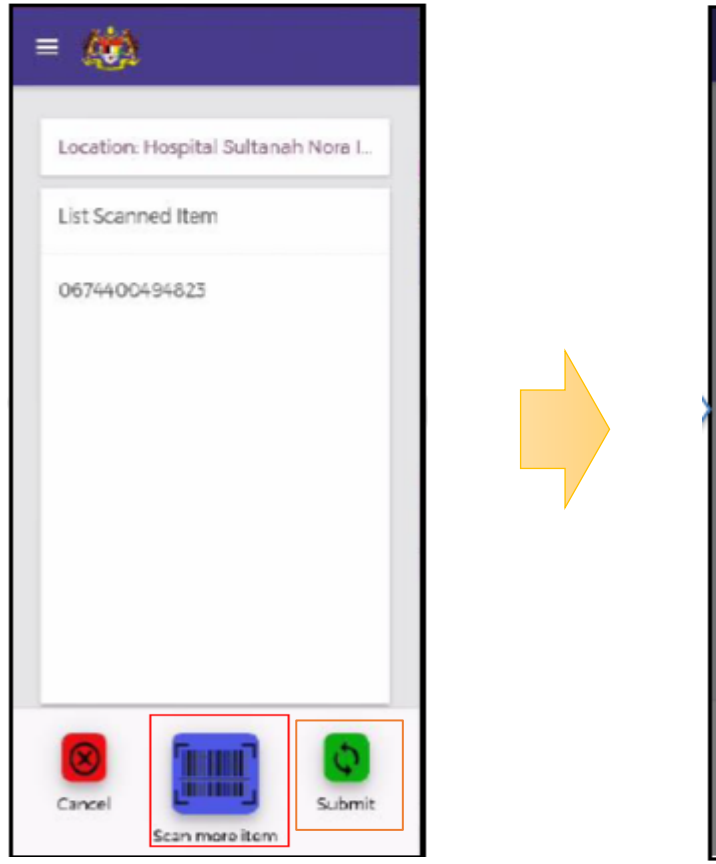

4. Select **Scan more item** for subsequent package and repeat **Step 2**. Select **Submit** after finished scanning

- $\equiv \lim_{n \to \infty}$ Location: Hospital Sultanah Nora I. List Scanned Item 0674400494823 **SUCCESS** Your data has been successfully submit. OK Cancel Submit Scan more item
- 5. Select **OK** on the **Success** popup.

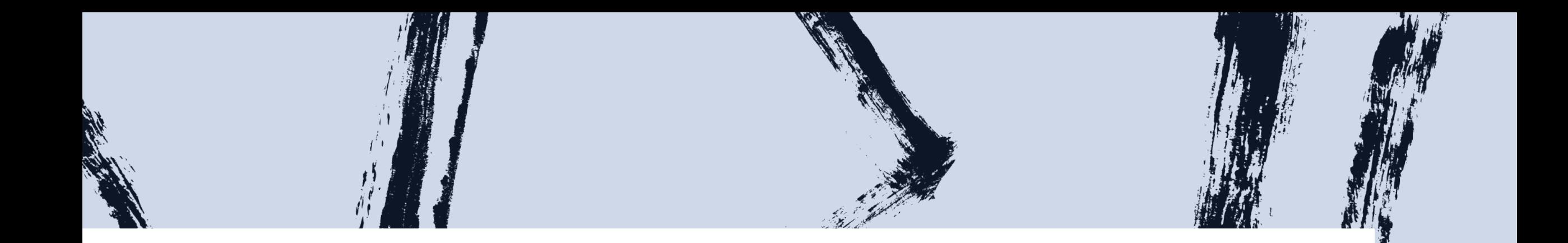

# Dispensing

• Denotes a specific activity where a product is made available in full or part to vaccinees. The function is to record the number of vial taken out and sent off to vaccine administration counter at the facility to enable the tracking of vial usage in VMS. The inventory stock will be deducted accordingly.

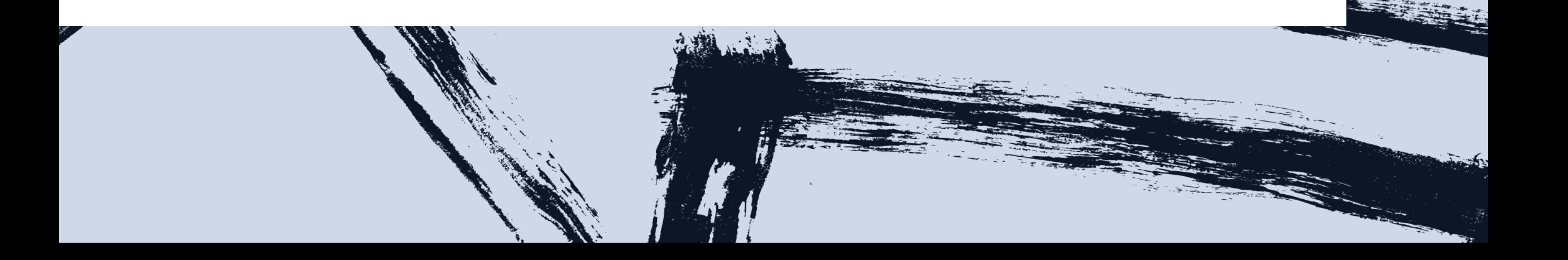

## Dispensing

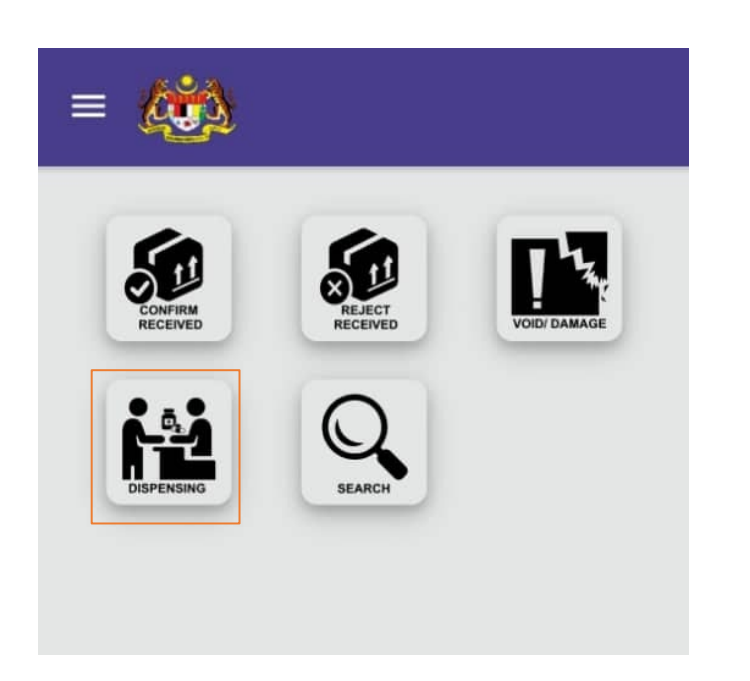

1. Select **Dispensing** from main menu

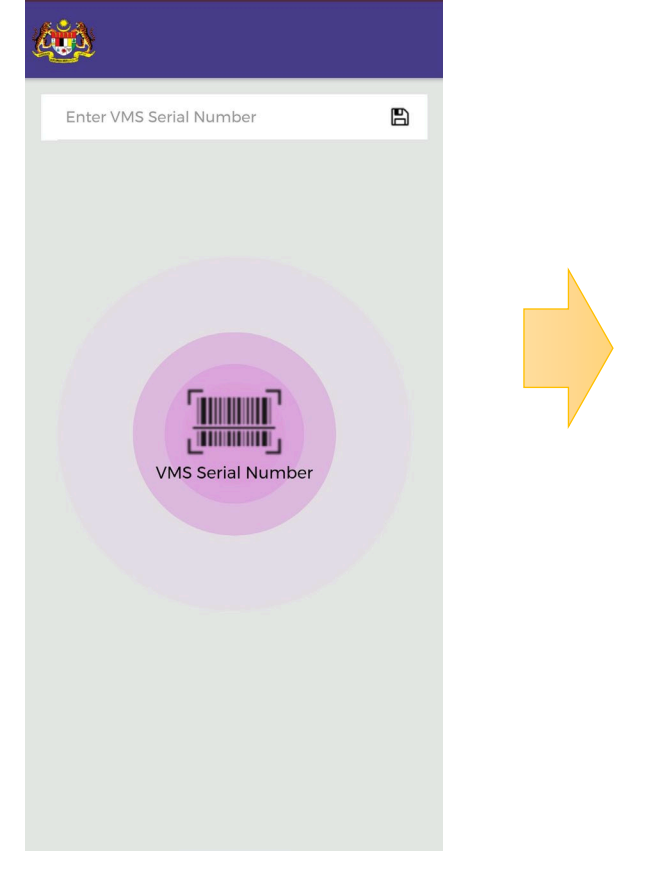

QÙ. Packaging details Vial quantity **Remarks SAVE** TILLIULI VMS Serial Number

2. Press the pulsing icon and scan the barcode on the outer package of the vaccine

3. Enter **quantity** of items to be dispensed. Press **Save.**

## Dispensing

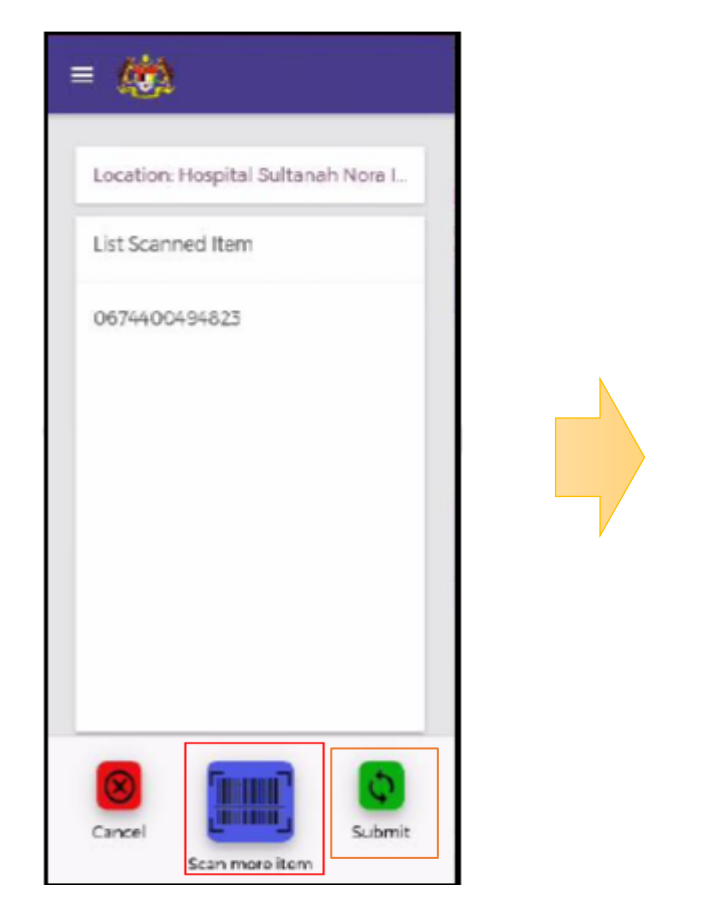

4. Select **Scan more item** for subsequent package and repeat **Step 2**. Select **Submit** after finished scanning

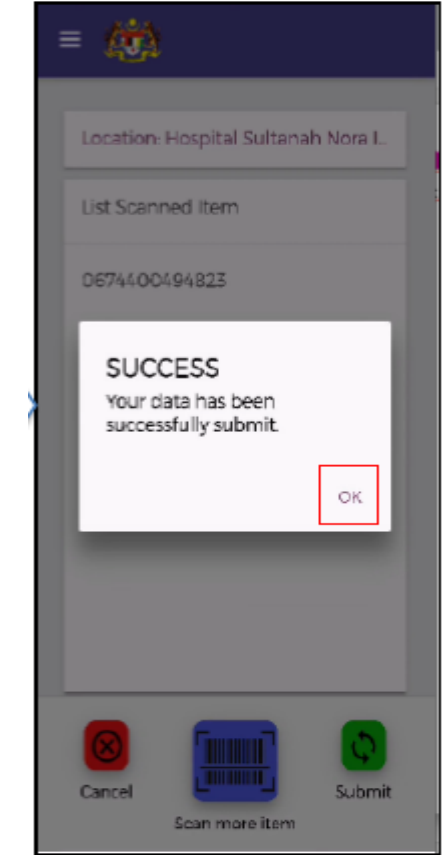

5. Select **OK** on the **Success** popup.

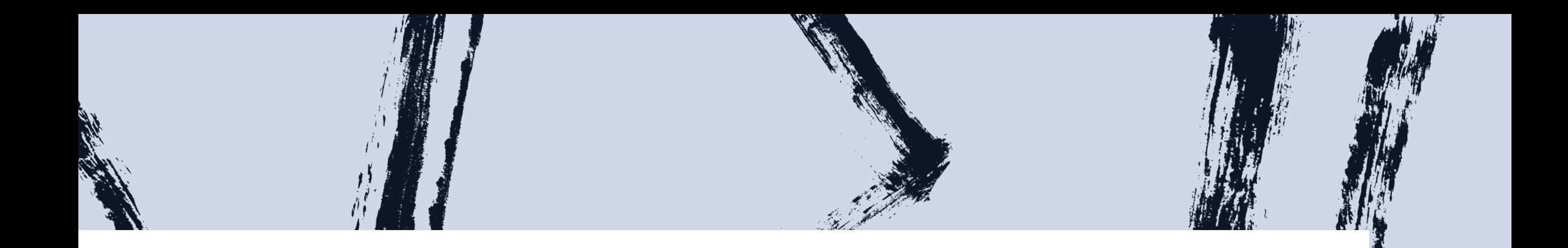

 ${{\sf Searc}}$   ${{\sf The function is to check the audit trail or the track the  
record and status of each identifier (bar code) used  
throughout the system's supply chain$ record and status of each identifier (bar code) used throughout the system's supply chain

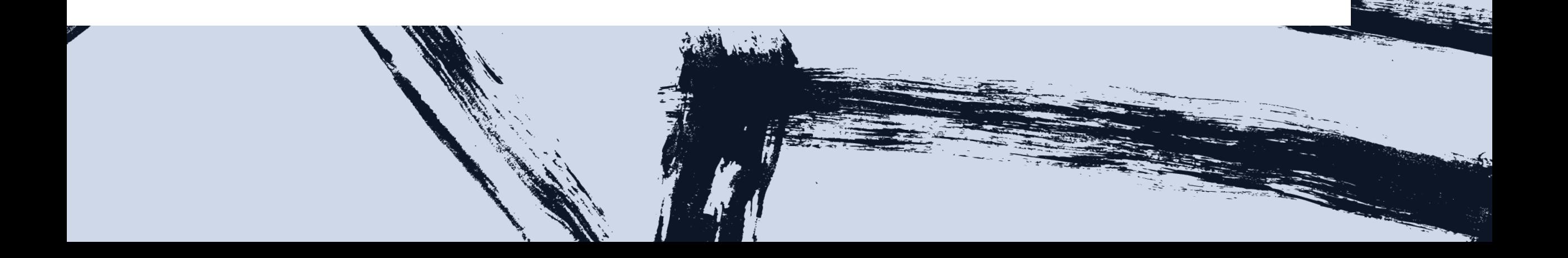

#### Search

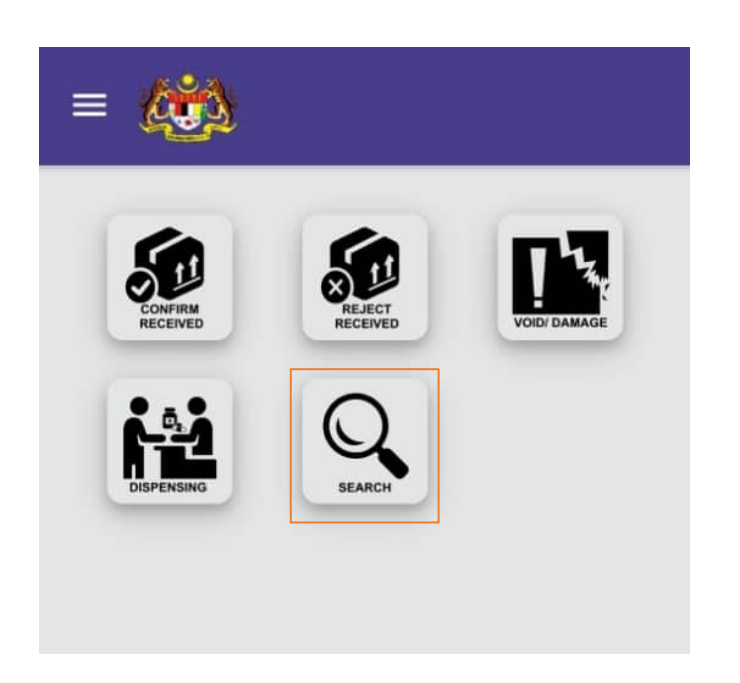

1. Select **Search** from main menu

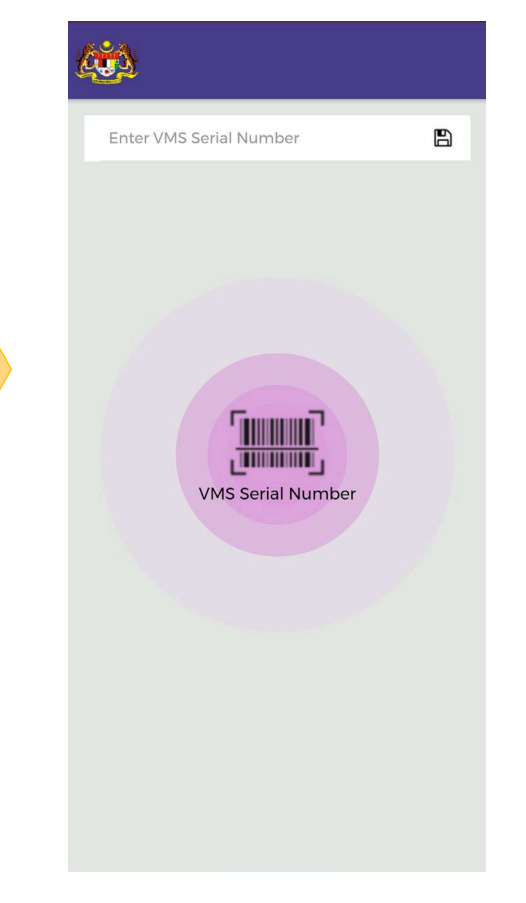

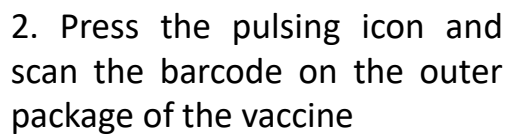

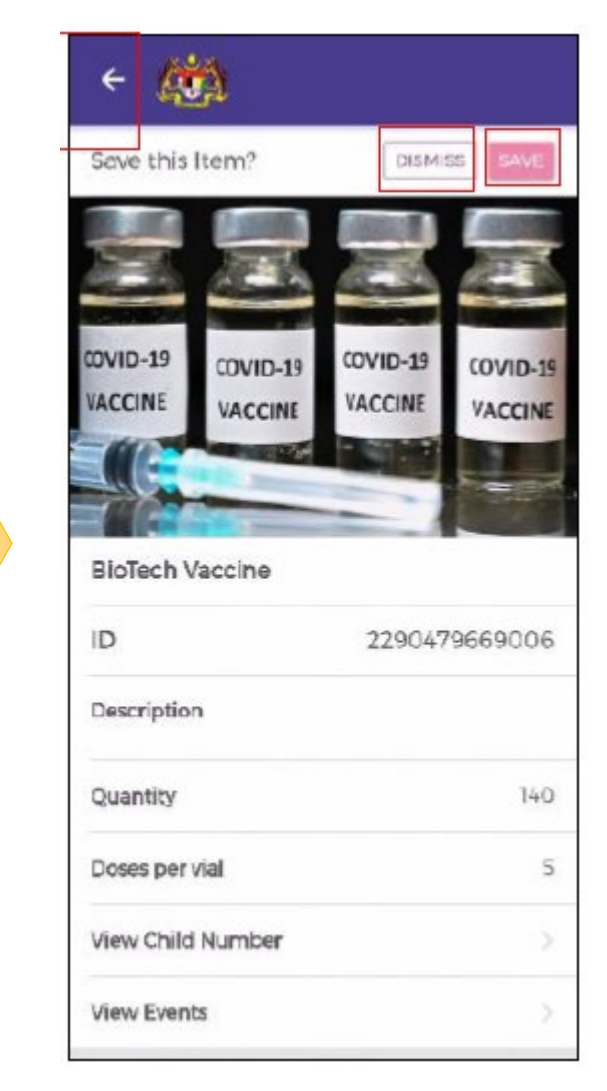

3. Click **Save** to save the item record for further use. Click arrow icon to go back to the previous screen**.**

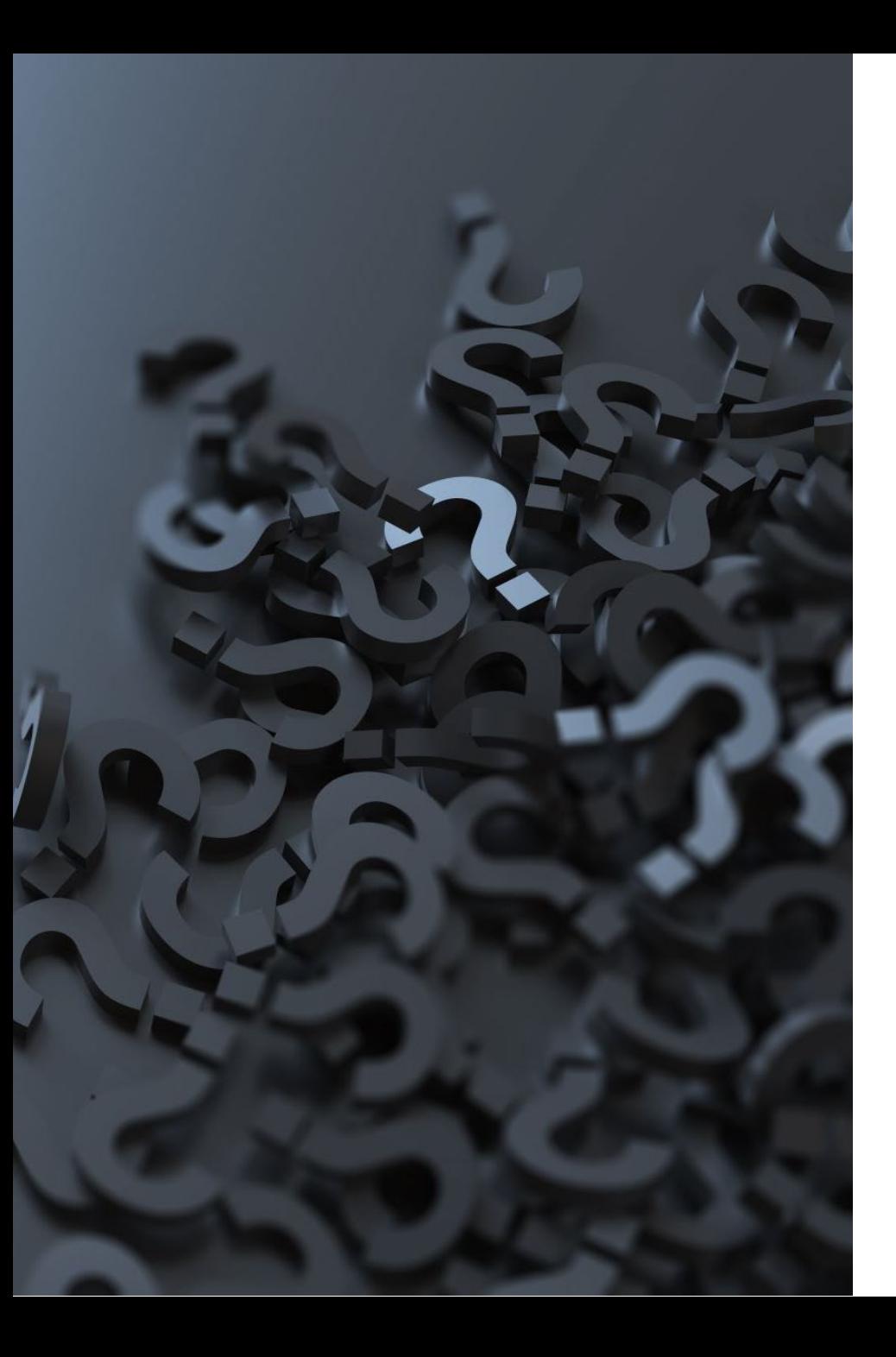

### Troubleshooting error

• In the event of the application displaying an error message, please refer to the following table for actions to be taken. If the problem fails to resolve, please report it to the helpdesk.

## Error message

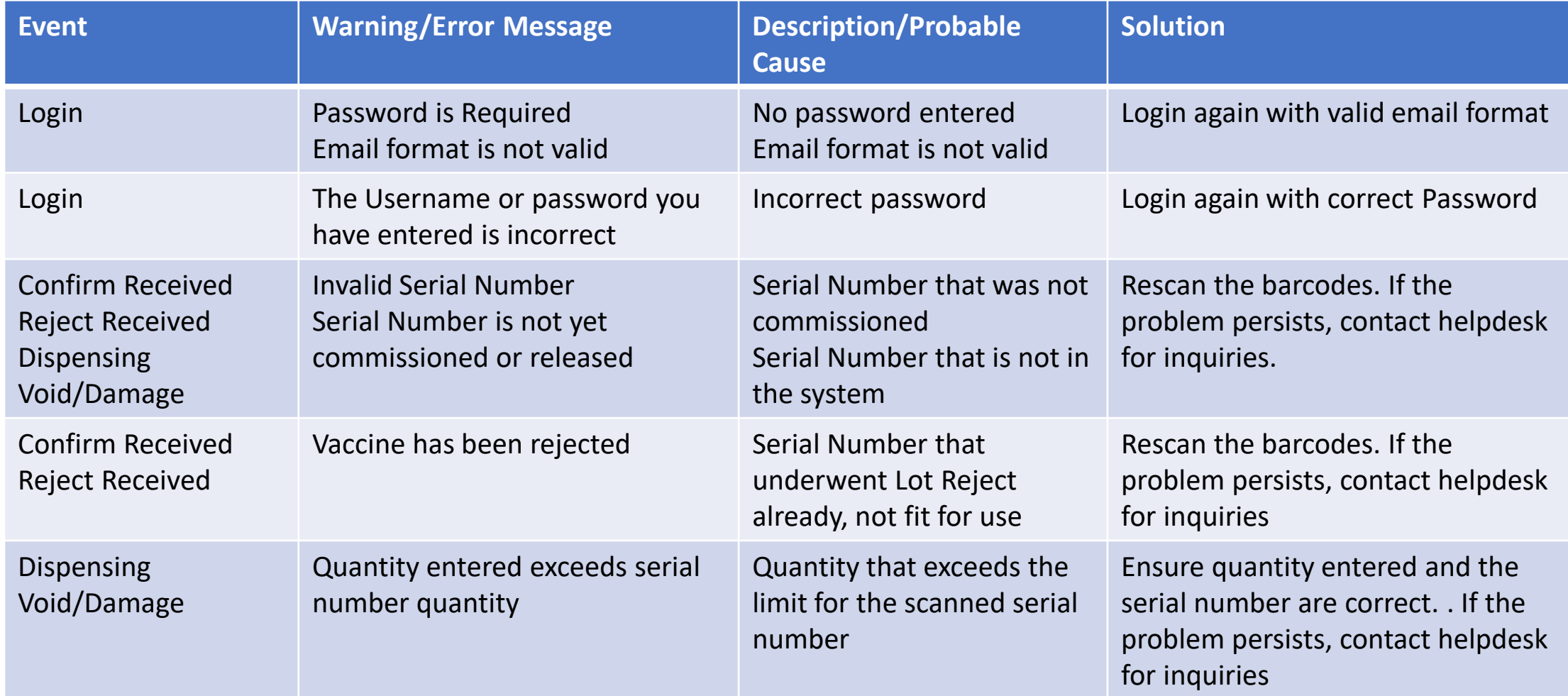

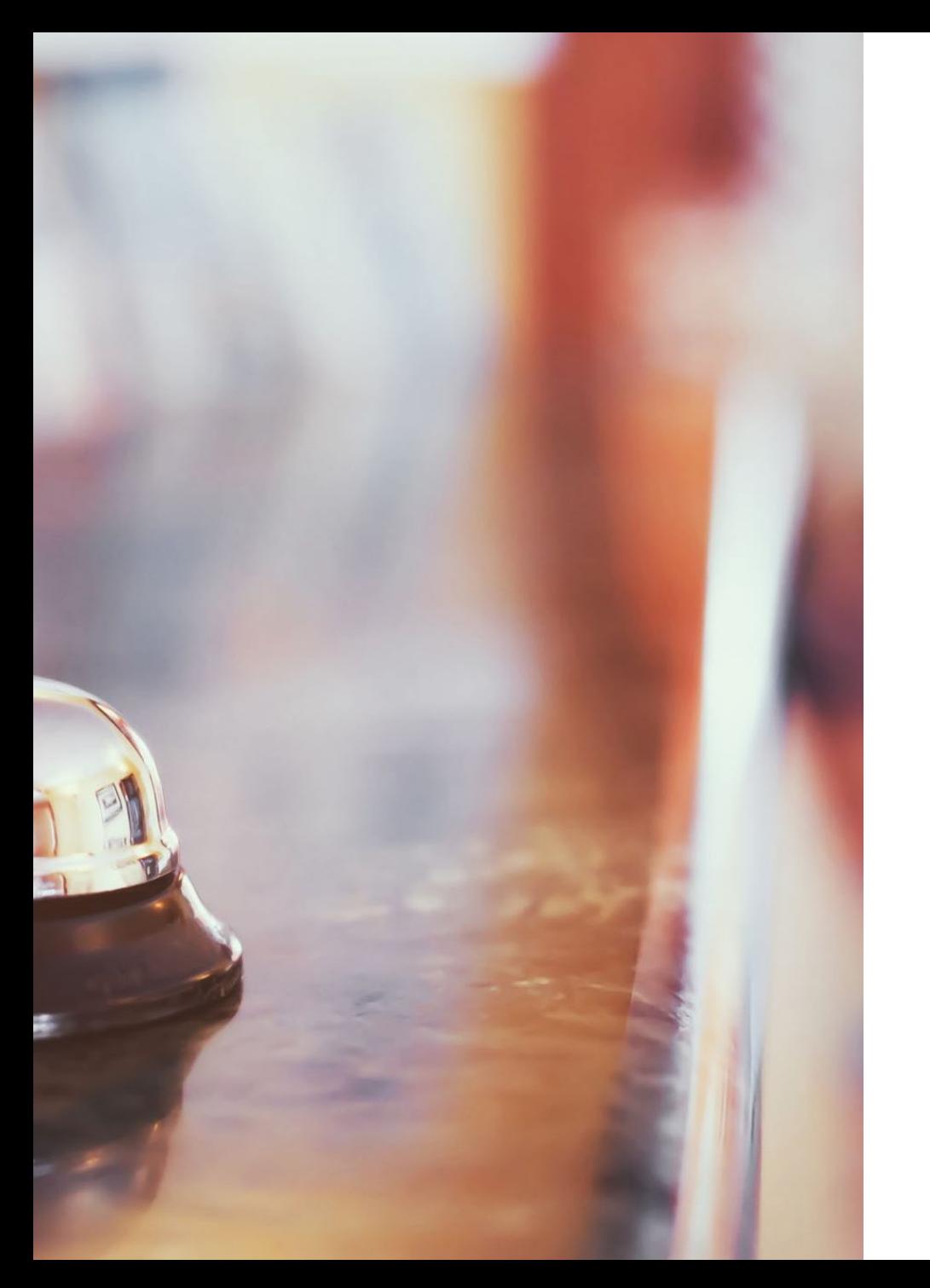

### Support

• For assistance related to VMS applications please contact VMS Helpdesk Support at **1-300-88-8030** or email support.vms@mimos.my using service code 3656.